## **How to Update the USB Device Driver**

June 24, 2012 Flash Support Group, Inc. Technology Department, Technology Division

- 1. Turn ON the PC.
- 2. Connect the writer to the PC using USB.
- 3. Turn ON the power source for the writer.
- 4. On the desktop, right-click [My Computer].
- 5. On the menu that is displayed, click [Properties].
- 6. System Properties will open. Click the [Hardware] tab.

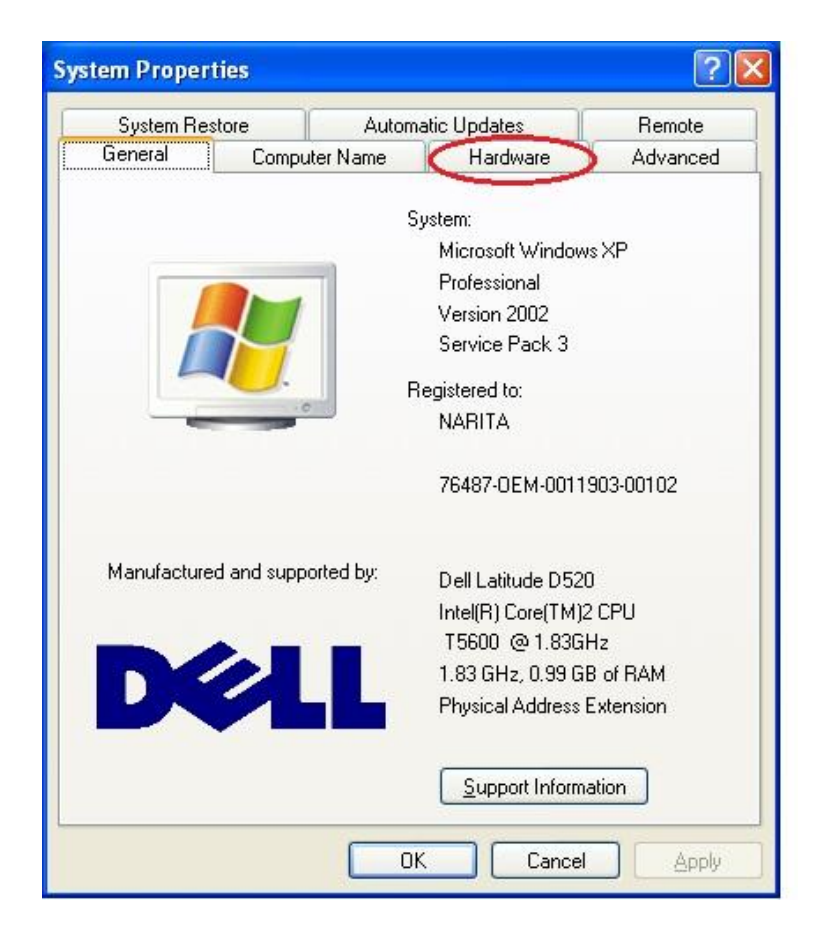

## 7. Click [Device Manager].

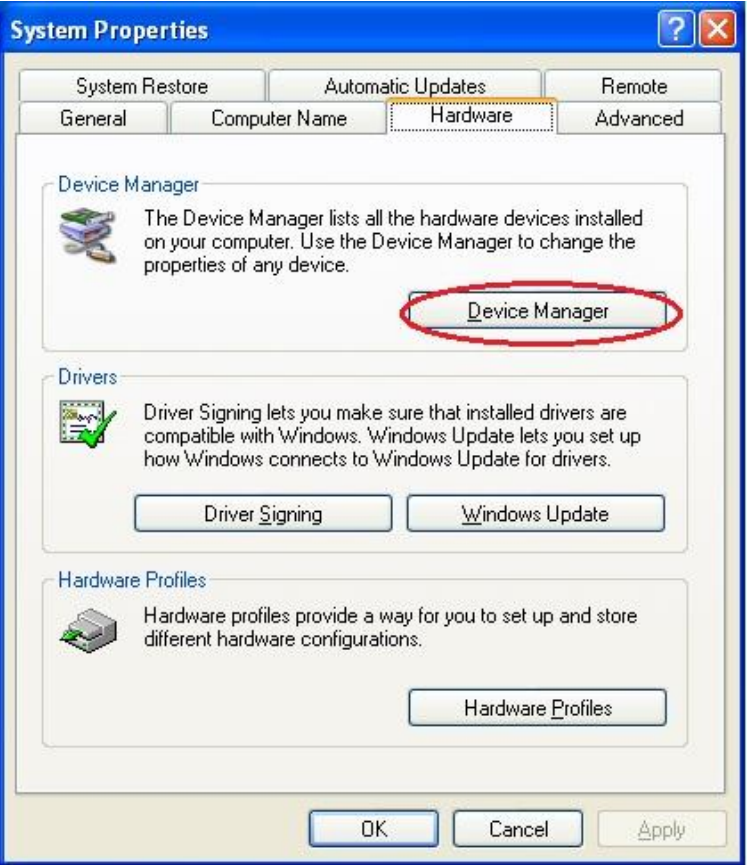

8. In Device Manager, under [Other Devices], right-click [Hi-Speed USB ASSP]. On the menu that is displayed, click [Update Driver].

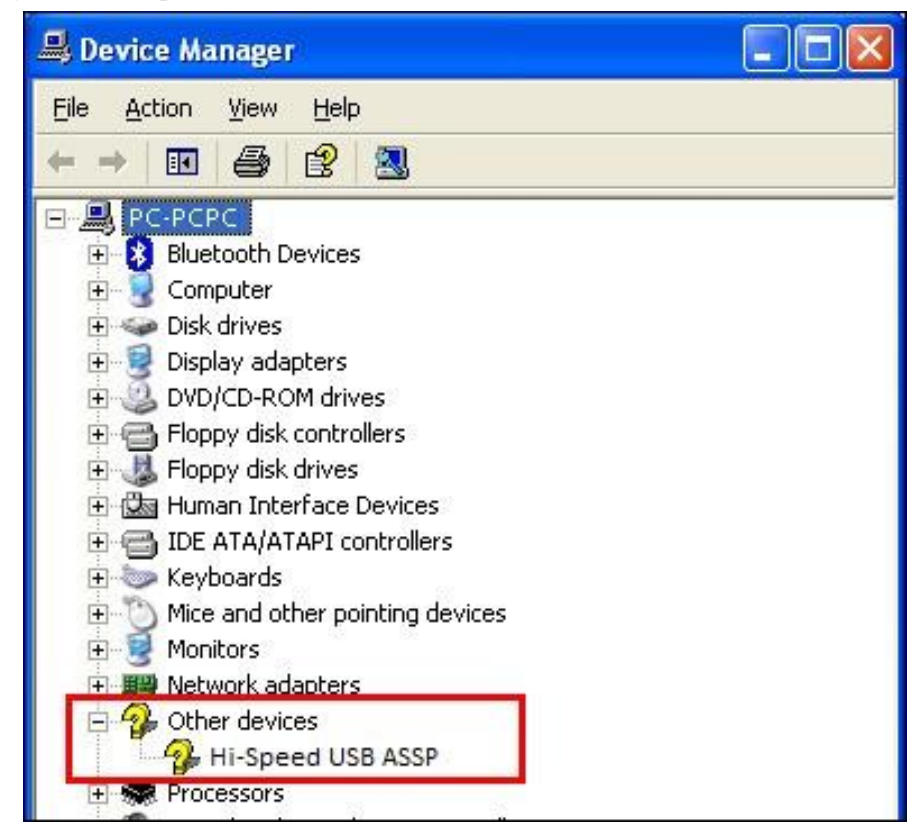

9. The Hardware Update Wizard will be displayed. Select [Install from a list or specific location (Advanced)] and click [Next >].

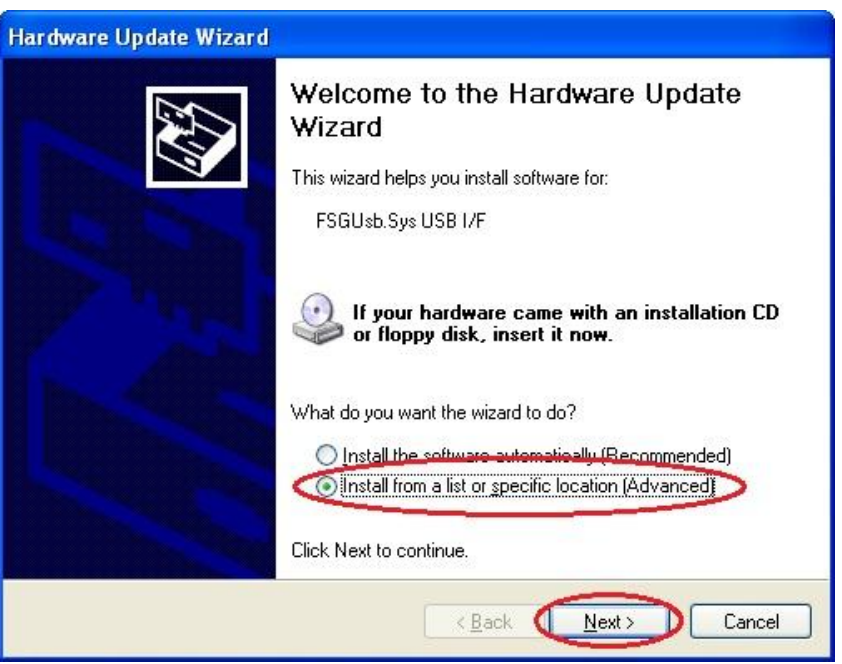

10. Select [Search for the best driver in these locations.] and then check [Include this location in the search:] only. Select [C:¥WINDOWS¥system32] as the search location.

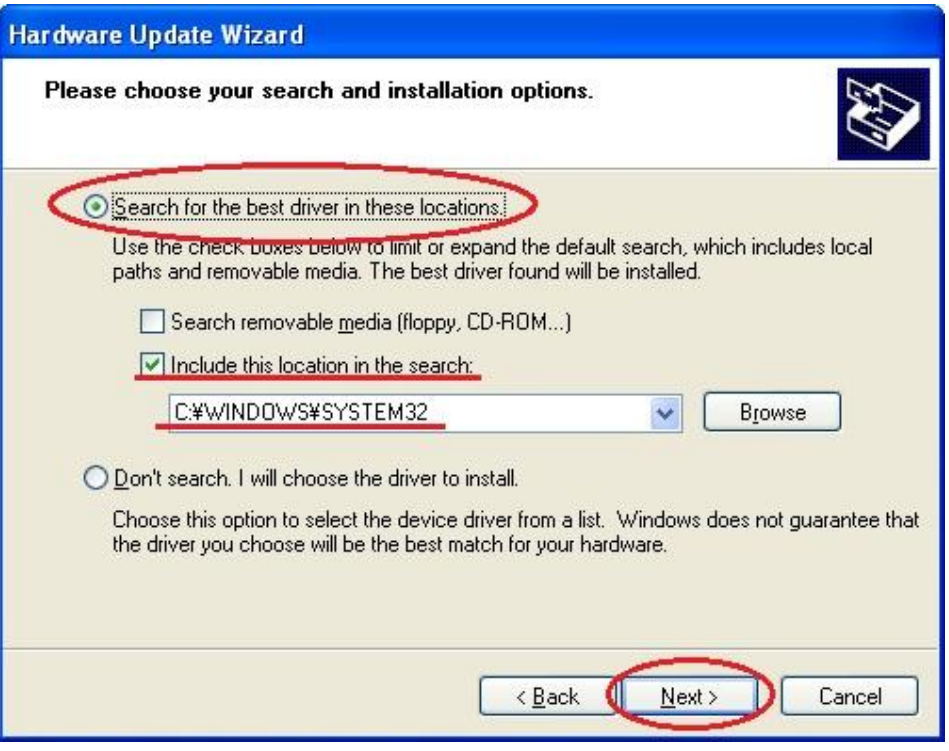

11. Please wait a moment for the update dialog box to be displayed.

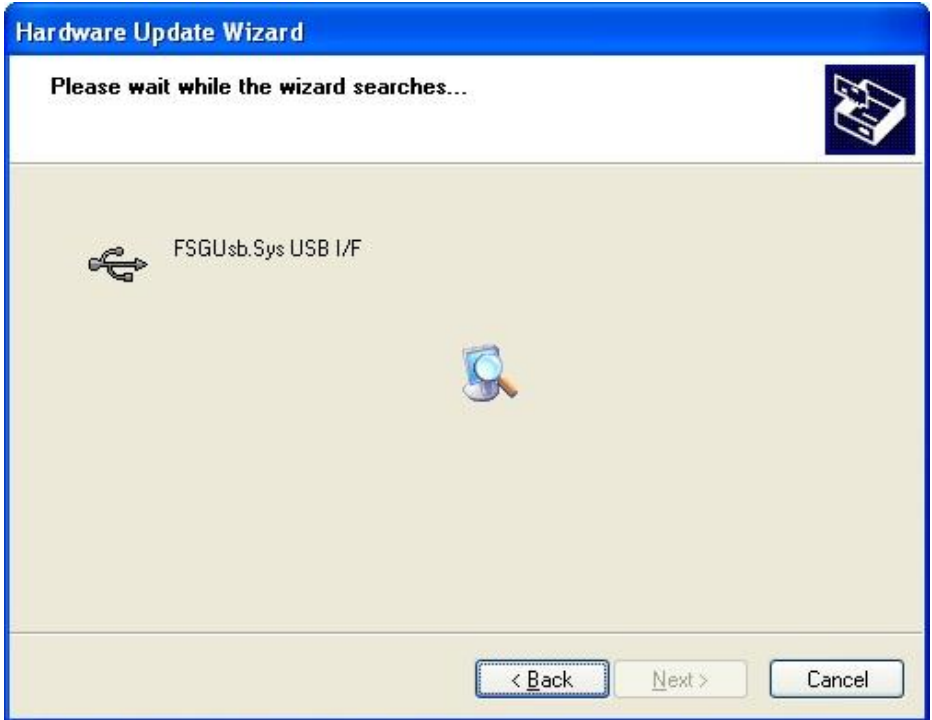

12. If the following dialog box is displayed, select one entry (any entry is OK) and click [Next >].

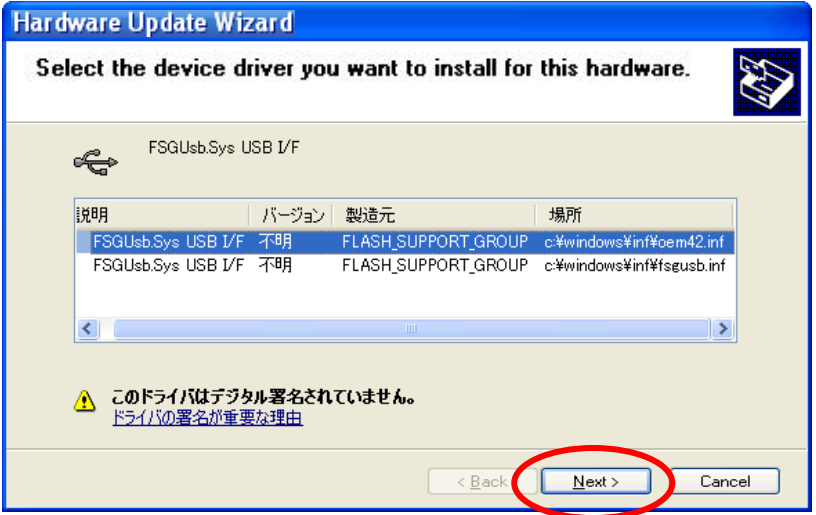

13. A dialog box like the following one will be displayed. Click [Continue Anyway].

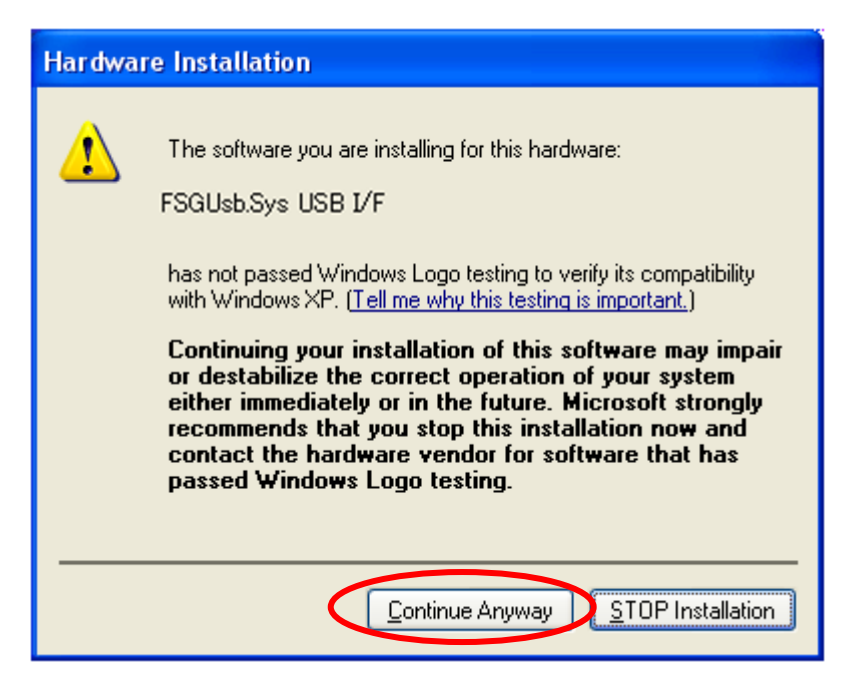

14. Click [Finish] and the wizard will end.

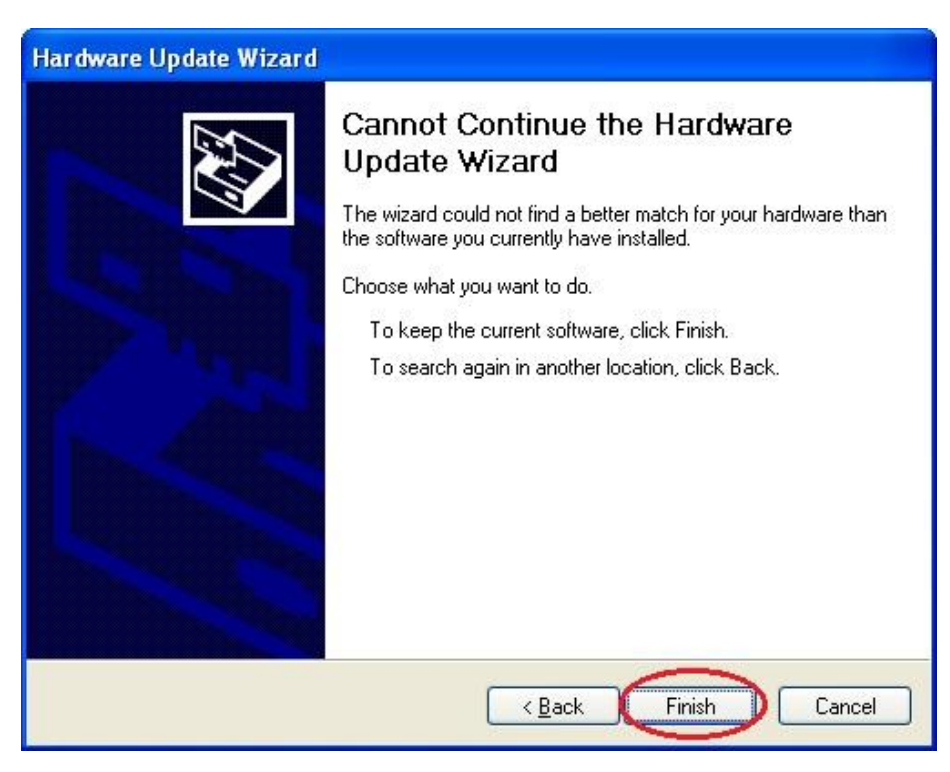